## **HANSER**

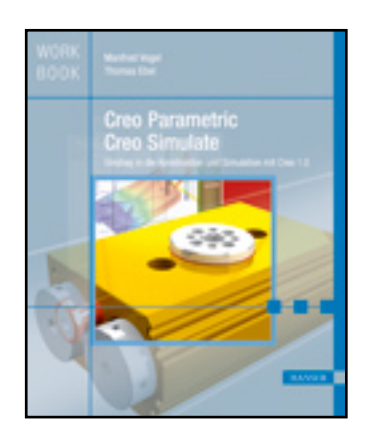

**Leseprobe**

**Manfred Vogel, Thomas Ebel**

**Creo Parametric und Creo Simulate**

**Einstieg in die Konstruktion und Simulation mit Creo 1.0**

**ISBN: 978-3-446-43060-0**

**Weitere Informationen oder Bestellungen unter**

**<http://www.hanser.de/978-3-446-43060-0>**

**sowie im Buchhandel.**

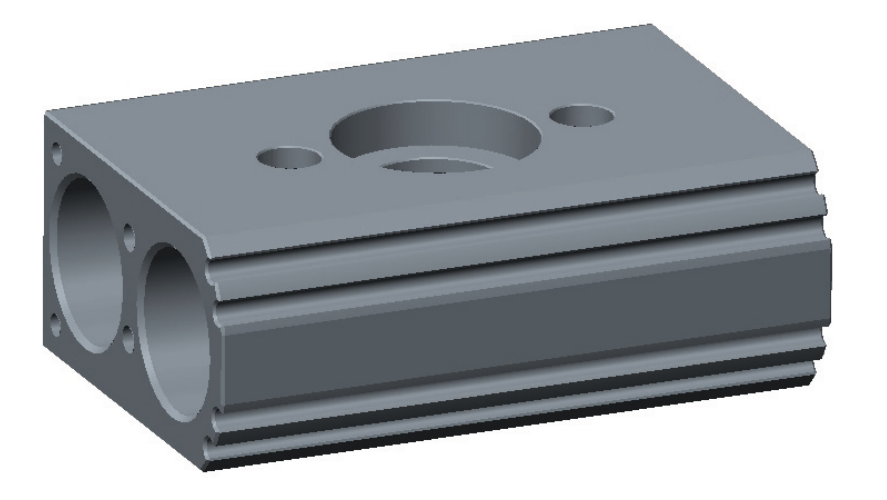

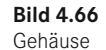

-8

## **4.9.2 Übung 2: Gussteilschrägen**

Mit diesem einfachen Beispiel soll eine weitere Vorgehensweise bei der Erstellung von Schrägen, insbesondere für Gussteile, demonstriert werden.

- Starten Sie ein neues Teil mit dem Namen pleuel.
- Erstellen Sie einen Extrusionskörper ( $t = 10$  mm gemäß Bild 4.67 und den nachfolgenden Informationen).

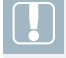

**HINWEIS:** Sie finden den Pleuel ohne Schrägen-KE auch auf der Download-Seite.

Gleichmäßig von der Mittelebene des Pleuels (= Trennebene des Werkzeugs) ausgehend sollen Ausformschrägen zu beiden Seiten erzeugt werden.

Wenn ein Bauteil, wie im vorliegenden Fall, zu zwei Seiten Ausformschrägen haben soll, empfiehlt es sich, beim Erstellen des Extrusionsteils mit der Option *Auf beiden Seiten der Skizzierebene um Hälfte des angegebenen Wertes in jeder Richtung extrudieren* zu arbeiten.

Man benötigt in der Mitte des Bauteils eine Ebene als Scharnier für die Schrägen. Wenn man es mit der angesprochenen Option erstellt, ist dort die Skizzierebene, die dann auch für das Abschrägen benutzt werden kann. Andernfalls müsste man parallel zur Ober- oder Unterseite des Pleuels im Abstand von 5 mm zusätzlich eine Bezugsebene erstellen.

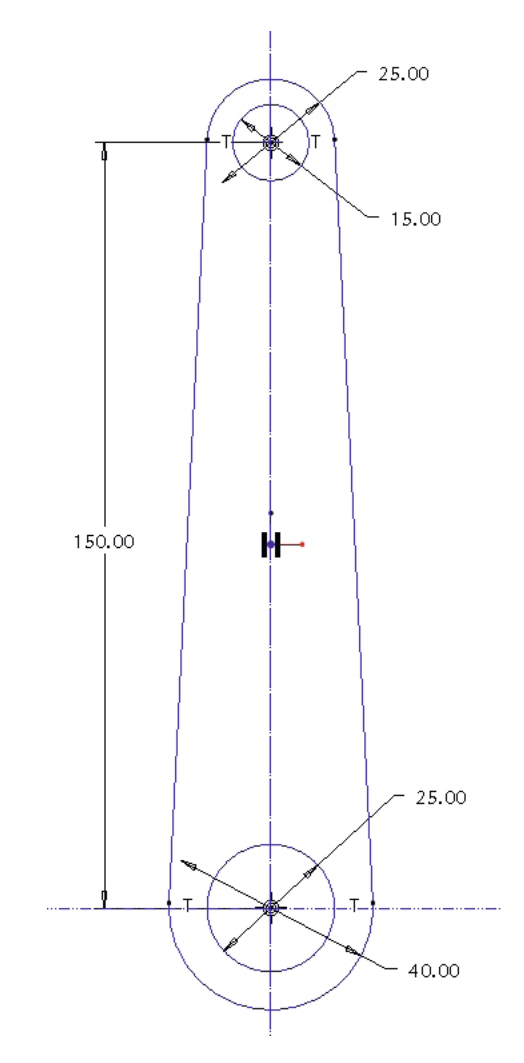

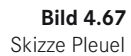

- Ausformschräge v
- Starten Sie nach Abschluss der Erstellung des Extrusionteils das Schrägen-Werkzeug. Wählen Sie alle seitlichen Flächen.

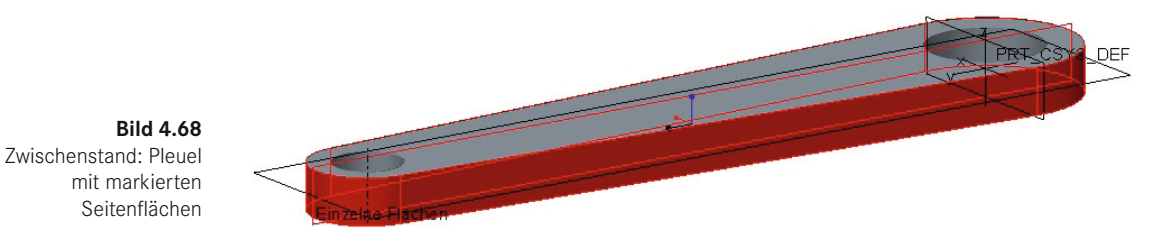

- Klicken Sie in das Feld *Schrägenscharniere* (siehe Bild 4.69 oben links).
- Wählen Sie die durch das Bauteil verlaufende Ebene als Scharnier.
- Wählen Sie nach Aufruf des Menübefehls TRENNEN die Trennoption *An Schrägenscharnier trennen* und die Seitenoption *Seiten abhängig abschrägen.*
- Ändern Sie den Winkel auf 5° und kontrollieren Sie die Öffnungsrichtung (im nachfolgenden Bild ist sie noch falsch). Ändern Sie sie gegebenenfalls mit dem bekannten Button  $\mathbb{X}$ .

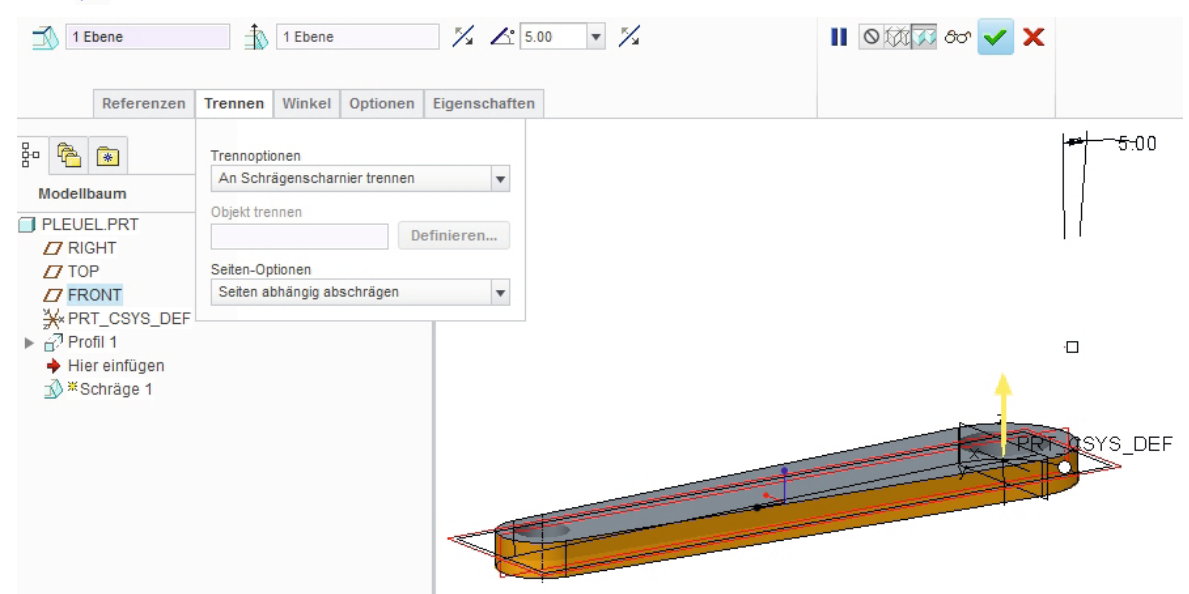

**Bild 4.69** Beidseitige Ausformschräge

Anschließend können Sie die Schrägenerstellung abschließen. Der Pleuel sollte wie in Bild 4.70 aussehen.

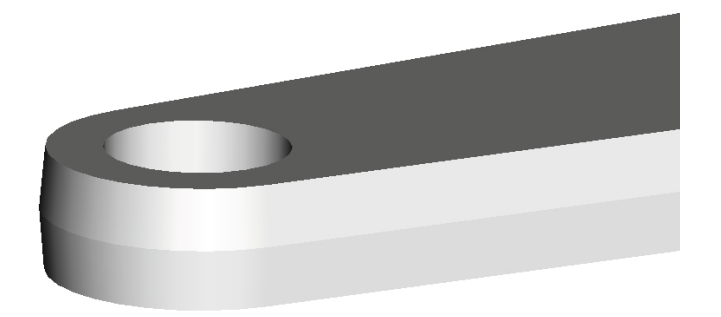

**Bild 4.70** Pleuel mit Ausformschrägen

## **4.9.3 Übung 3: Vervollständigung des Kolbens**

Öffnen Sie die Datei 006\_kolben. Nun möchten wir noch die Verzahnung und Fasen hinzufügen. Bei der Verzahnung gilt, wie auch später beim Ritzel, dass es sich nur um eine zahnprofilähnliche Kontur handelt.

Die Verzahnung wird mit einem Extrusionsprofil und der Option *Material entfernen* erzeugt und dann gemustert.

Als Skizzierebene wird eine Ebene gewählt, die längs durch den Kolben verläuft, zum Beispiel also *TOP* (wenn Sie beim Modellieren wie im vorliegenden Fall vorgegangen sind). Entscheidend ist, dass die Verzahnung an der dickwandigen Seite des Kolbens ist! Achten Sie also auf die Lage in Ihrem Bauteil. Im Extrusionsmenü ist die Option *Auf beiden Seiten der Skizzierebene . . .* zu wählen.

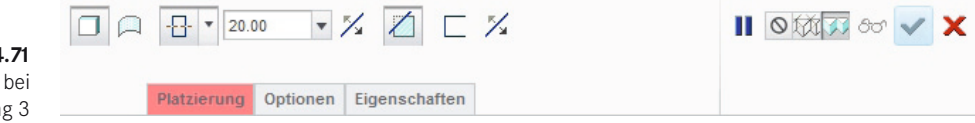

Nachfolgend ist die Skizze abgebildet. Erstellen Sie zunächst die Symmetrielinie im Versatz zur waagerechten Referenzebene.

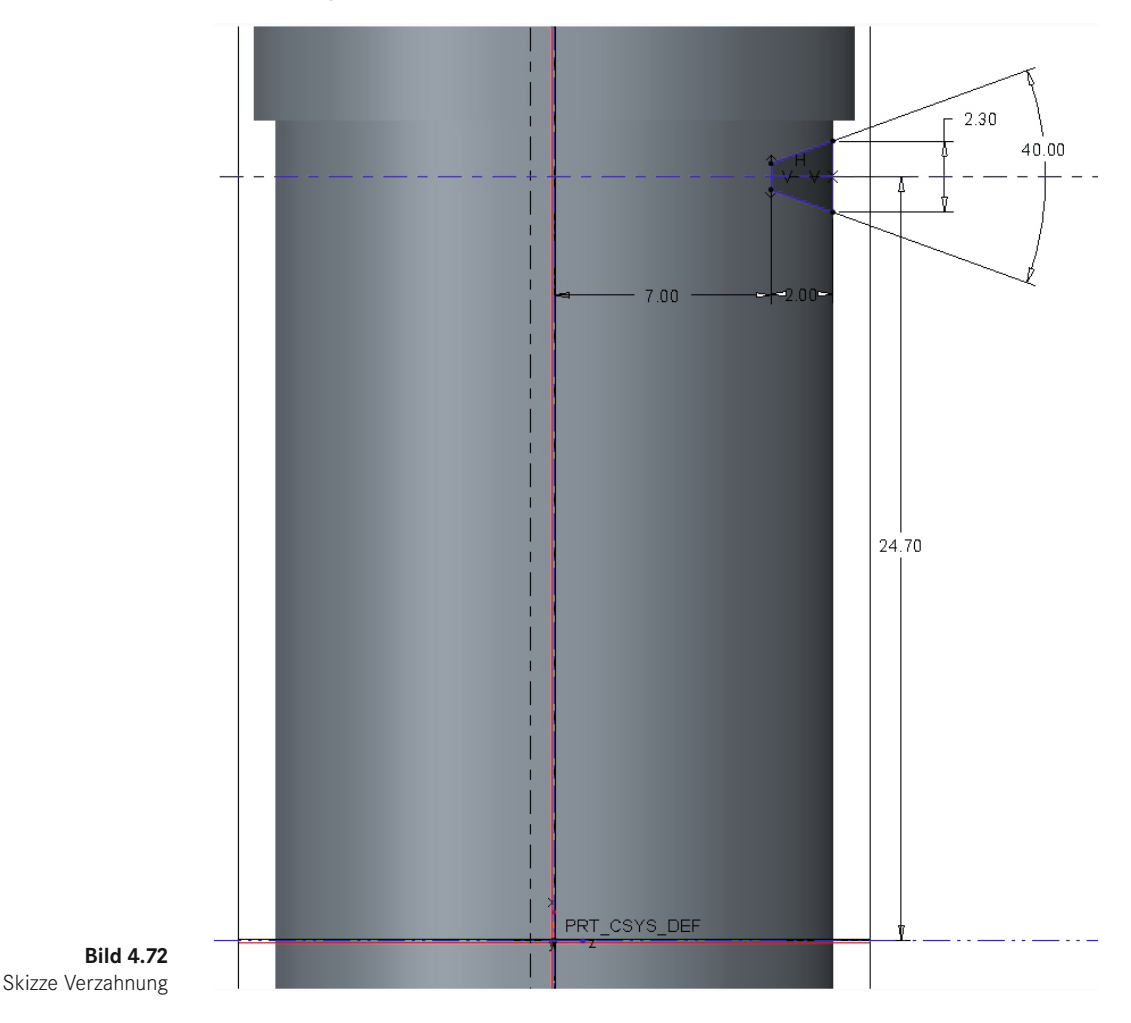

**Bild 4.71** Extrusionsmenü bei Übung 3

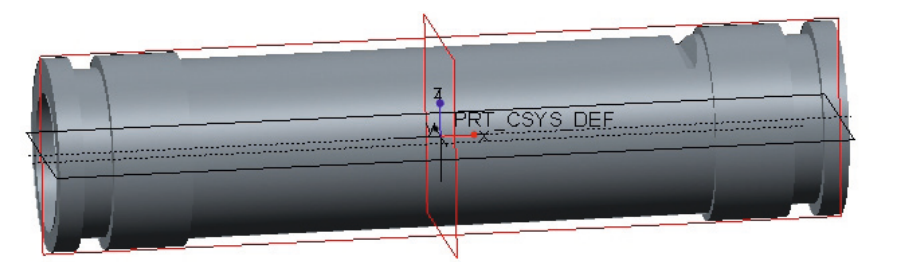

**Bild 4.73** Zwischenstand Kolben

Nun wird das Zahnprofil 17-fach im Abstand –3,1 mm, basierend auf dem Maß 24,7 mm, gemustert.

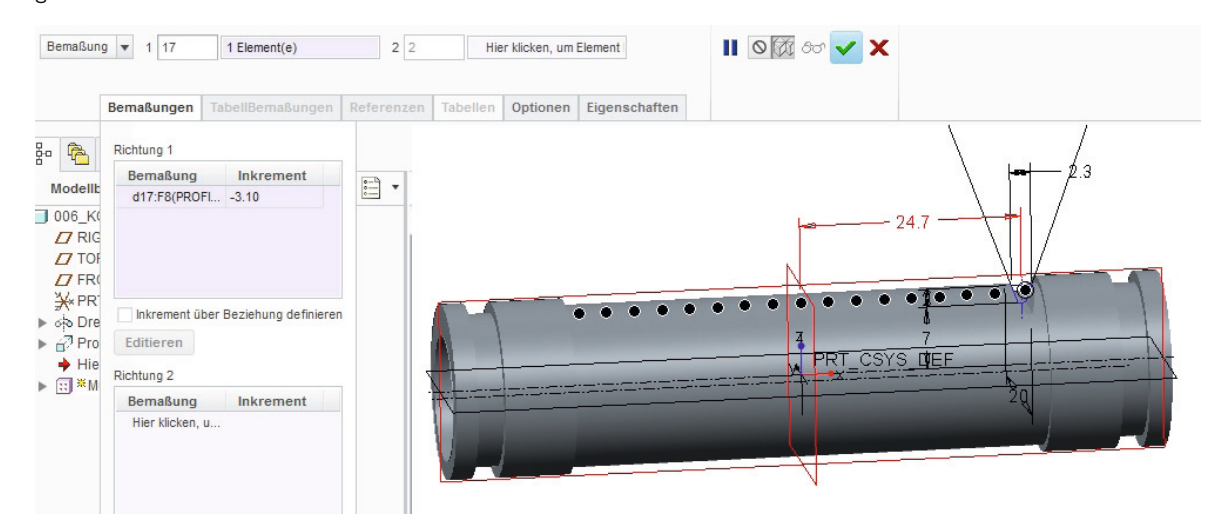

**Bild 4.74** Muster erstellen

Abschließend können noch 0,3-mm-Fasen erstellt werden, um das Erscheinungsbild zu verbessern. Da man solche Elemente in Fertigungszeichnungen üblicherweise nicht abbildet, sollten sie bei der Detaillierung ausgeblendet oder entfernt werden.

**HINWEIS:** Einzelne KEs können ein- und ausgeblendet werden.

Ausblenden: im Modellbaum auf dem KE das Kontextmenü mit **FEI** aufrufen und den Befehl UNTERDRÜCKEN auswählen.

**Einblenden:** In der Gruppe *Operationen* der Karte *Modell* über den Befehl ZURÜCKHOLEN entweder die letzte Auswahl oder alle unterdrückten KEs einblenden.

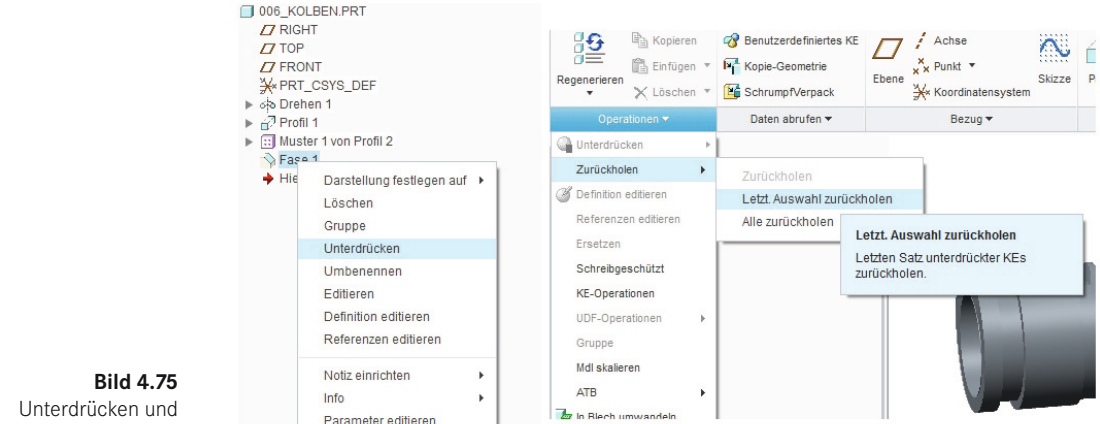

Zurückholen von KEs

Der fertige Kolben sollte wie folgt aussehen.

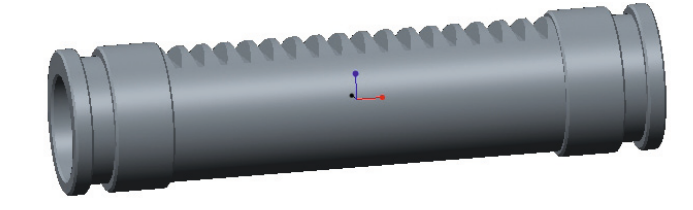

**Bild 4.76** Kolben

## **4.9.4 Übung 4: Vervollständigung des Anschlages**

Schließen Sie das Fenster, geben Sie den Arbeitsspeicher frei und laden Sie dann das Bauteil 003\_anschlag. Zunächst soll ein Sechskant mit den gleichen Abmessungen wie bereits bei Bauteil 004\_deckel hinzugefügt werden. Die Vorgehensweise sollte bekannt sein.

**HINWEIS:** Beim Aufruf des Skizzierers kann es vorkommen, dass Sie nicht alle Referenzen haben, die wünschenswert wären, um die Skizze sinnvoll zu bemaßen. Man kann aber ganz einfach Referenzen hinzufügen. Einen Weg haben Sie bereits kennengelernt: das Anklicken von bereits vorhandenen Körperkanten mit gedrückter [Alt]-Taste fügt diese zur Referenzenliste hinzu. Das funktioniert auch, wenn man sich zum Beispiel gerade beim Zeichnen einer Linienkette befindet.

**图** Referenzen

Ein weiterer Weg ist der Aufruf der Funktion REFERENZEN in der Gruppe *Einrichten* der Karte *Skizze*, wie in Bild 4.77 zu sehen. Im abgebildeten Beispiel soll die vertikale Bezugsebene als Referenz hinzugefügt werden. Skizzierebene ist die Ebene *Right* und in der Referenzenliste steht *Top*. Es fehlt also nur noch die Ebene *Front*. Einfaches Anklicken im Modellbaum fügt sie der Referenzenliste hinzu.

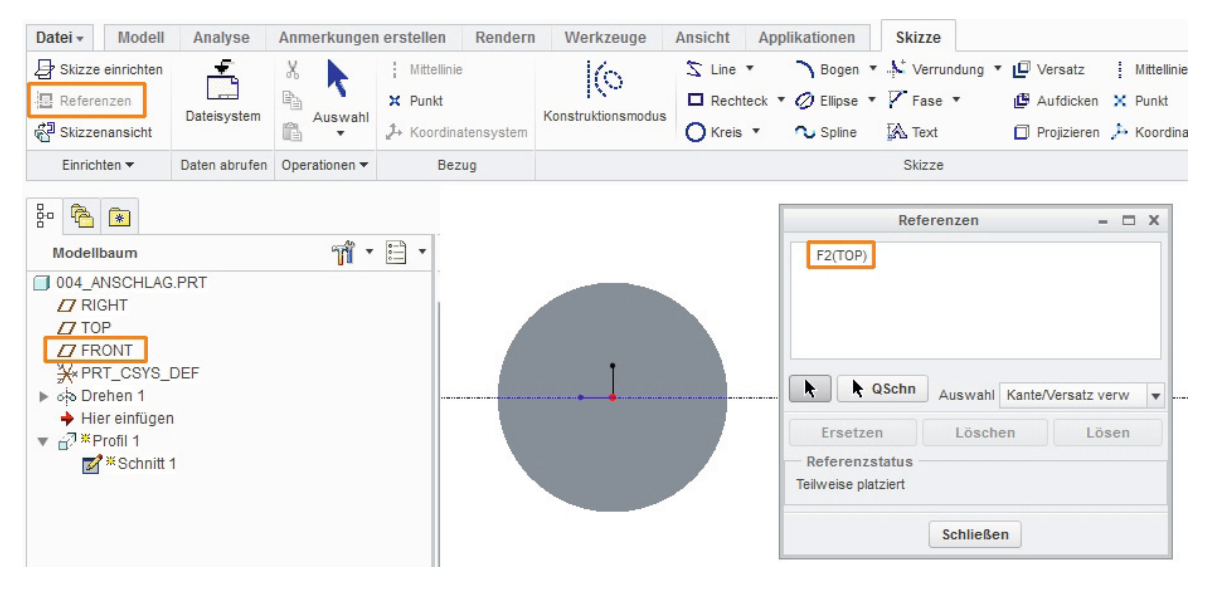

**Bild 4.77** Nachträgliches Hinzufügen von Referenzen

Im Anschluss sollen vier Bohrungen mit dem Durchmesser 3 mm und der Tiefe 2 mm an der Außenfläche des Anschlages hinzugefügt werden. Die Platzierung erfolgt primär auf der Außenfläche und sekundär mit einem Versatzwinkel von einer Ebene durch das Bauteil (hier *Top*) und einem Abstand von der Stirnfläche (Bild 4.78).

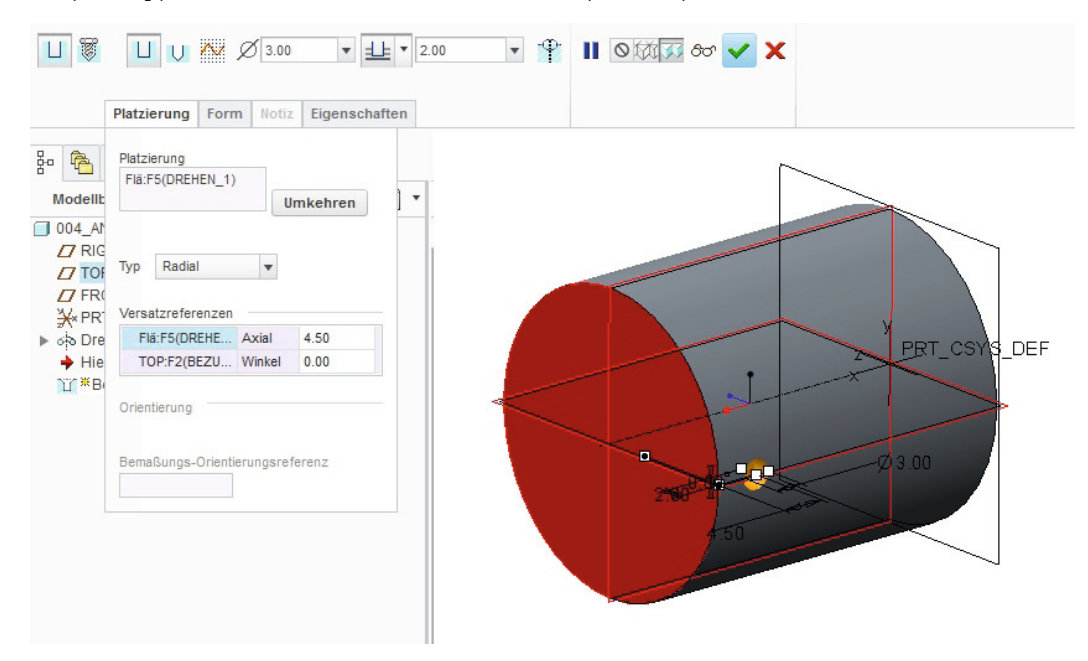

Nach dem Erstellen der ersten Bohrung kann diese nun im Versatz von 90° gemustert werden (Bild 4.79). Hierzu kann mit der Option *Achse* gearbeitet werden, oder, wie beim abgebildeten Teil, mit der Vorgabeoption *Bemaßung*. Man wählt den Versatzwinkel (0°) von der Ebene *Top* und gibt dann Inkrement und Anzahl ein.

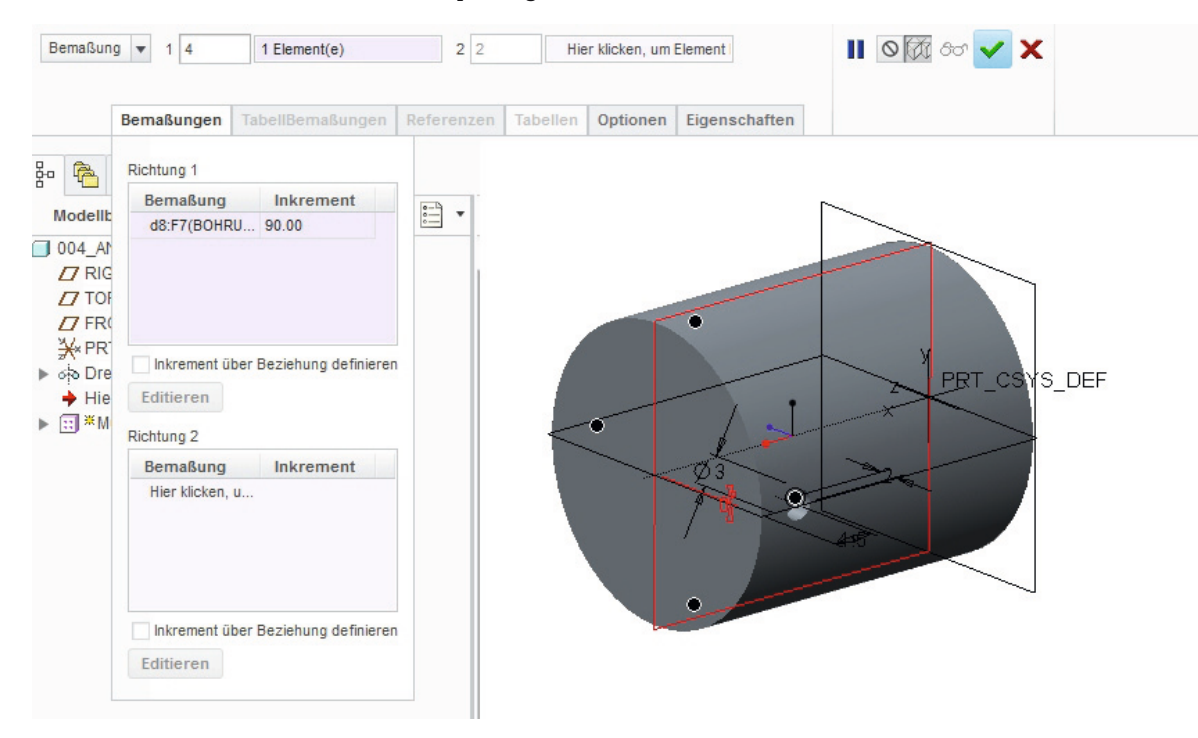

**Bild 4.79** Mustern der Bohrung

Nun können abschließend noch die Kanten mit 0,3-mm-Fasen versehen werden.

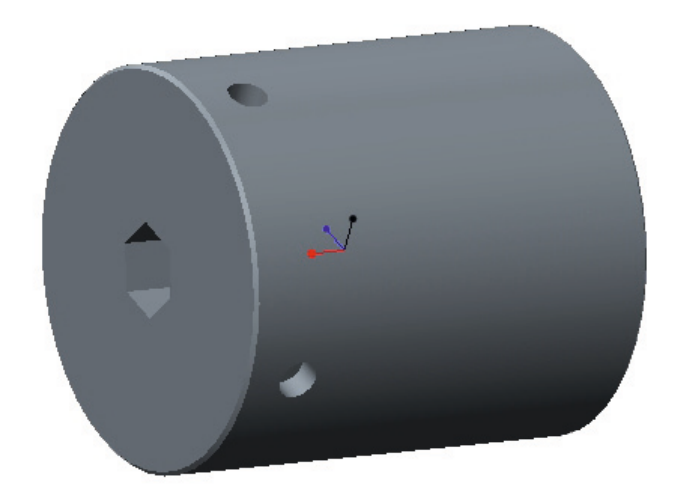

**Bild 4.80** Fertiges Bauteil